# UPDATING YOUR DEGREE PLAN

A Degree Works Student Handout

Step 1: Access Your Plan

Step 2: Make Changes

Step 3: Save Changes

Step 4: Notify Your Advisor

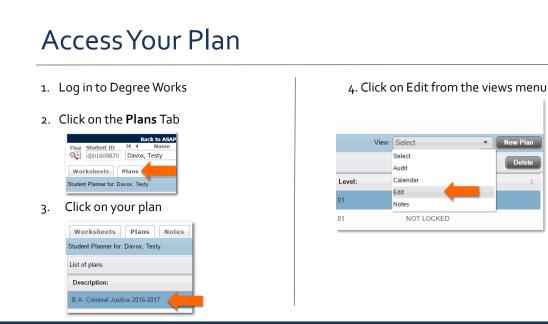

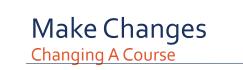

### 1. Select course information in field

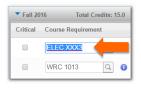

### 2. Delete course information

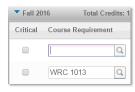

#### 3. Type in new course information

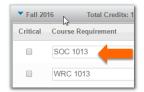

### Make Changes Deleting A Course

1. Select course (1) then click on minus icon (2)

| Critical | Course Requirement |    |   | Credits | Minimum Grade |   | Delivery |   |    |
|----------|--------------------|----|---|---------|---------------|---|----------|---|----|
|          | SOC 1013           | Q  | 0 | 3.0     | None          | ٠ | None     | * | 2  |
|          | WRC 1013           | Q, | 0 | 3.0     | None          | * | None     |   |    |
|          | HIS 1043           | Q, | 0 | 3.0     | None          | * | None     | * | B. |
|          | BIO 1233           | Q  | 0 | 3.0     | None          |   | None     | * |    |

#### 2. The course is now removed from the plan

| Critical | Course Requirement | _ | _ | Credits | N | linimum Grade |   | Delivery |   | Notes |
|----------|--------------------|---|---|---------|---|---------------|---|----------|---|-------|
|          | SOC 1013           | Q | 0 | 3.0     | 4 | lone          | v | None     | v |       |
|          | WRC 1013           | Q | 0 | 3.0     | 1 | lone          | ٣ | None     | ٣ |       |
|          | HIS 1043           | Q | 0 | 3.0     | N | lone          | * | None     | w |       |

Tip: When selecting a course in the plan, you must select one of the open spaces (such as where the arrow is in the picture on the left) in the course row and not one of the fields (ex: where it says BIO 1233).

| Make Ch                               |                                                                |                                                                                                    |
|---------------------------------------|----------------------------------------------------------------|----------------------------------------------------------------------------------------------------|
|                                       | ianges                                                         |                                                                                                    |
| Adding A Cou                          | Jrse                                                           |                                                                                                    |
|                                       |                                                                |                                                                                                    |
| 1. (                                  | Click on plus icon in the term where you wa                    | ant to add a class                                                                                    |
| ▼ Fall                                | 2016 Total Credits: 12.0                                       | Reassign Delete this term                                                                             |
| Critica                               | l Course Requirement Credits Minimum Grade Deli                | verytes                                                                                               |
|                                       | WRC 1013 (1) 3.0 None • Nor                                    | ne 👻 📕                                                                                                |
|                                       |                                                                |                                                                                                    |
|                                       |                                                                |                                                                                                    |
| 2. Select Course                      | 3. An empty row will be added                                  | 4. Type the course information ir                                                                     |
| 2. Select <b>Course</b> from the menu | <ol> <li>An empty row will be added<br/>to the term</li> </ol> | 4. Type the course information ir the empty field (BIO 1404 used in                                   |
| from the menu                         | <ol> <li>An empty row will be added<br/>to the term</li> </ol> | the empty field (BIO 1404 used in                                                                     |
| from the menu                         | to the term                                                    | <ol> <li>Type the course information in<br/>the empty field (BIO 1404 used in<br/>picture)</li> </ol> |
| from the menu                         |                                                                | the empty field (BIO 1404 used in                                                                     |
| from the menu                         | to the term                                                    | the empty field (BIO 1404 used in picture)                                                            |
| from the menu                         | to the term                                                    | the empty field (BIO 1404 used in picture)                                                            |
| from the menu                         | to the term                                                    | the empty field (BIO 1404 used in picture)                                                            |

### Make Changes Moving a Course to a Different Term

1. Select the course you want to move

|     | CRJ 2113           | Q      | ۲ | 3.0     |
|-----|--------------------|--------|---|---------|
| 1   | BIO 1404           | Q      | 0 | 4.0     |
|     | 2017 Total Credits | : 15.0 | 0 |         |
| ;al | Course Requirement |        |   | Credits |
|     |                    |        |   |         |
|     | WRC 1023           | Q      | 0 | 3.0     |

2. Click and drag the course to the term you want to move it to

| CRJ 2113                                 | Q      | •     | 3.0        |
|------------------------------------------|--------|-------|------------|
| BIO 1404                                 | Q,     | 6     | 4.0        |
|                                          |        |       |            |
| 2017 Total Credits                       | : 15.0 | • 🛛 🚽 |            |
| 2017 Total Credits<br>Course Requirement | : 15.0 | • 🕢 y | 📿 CRJ 2113 |

| 3. The course has now been |
|----------------------------|
| moved to the new term      |

| HIS 10  | 043       | Q,          |
|---------|-----------|-------------|
| BIO 14  | 404       | Q           |
| ng 2017 | Total Cr  | edits: 18.0 |
| Course  | Requireme | nt          |
| WRC     | 1023      | Q           |
| HIS 10  | 053       | Q           |
| BIO 12  | 243       | Q           |
| ART 1   | 103       | Q,          |
| C030    | XXX3      | Q           |
| CRJ 2   | 113       |             |
|         |           |             |

# Save Changes

1. After making changes to your plan, change the name of your plan by changing the text in the Description field. You can change completely or add in that the plan is pending approval or is revised.

| Description: | B.A. Criminal Justice 2016-2017 (Revised) |
|--------------|-------------------------------------------|
| Degree:      | Bachelor of Arts                          |

2. Click the **Save As** button at the bottom of the screen. This makes a copy of the plan. Students cannot make changes to plans that have been created by advisors, which is why a copy needs to be made. Changes to the plan will be saved to the copy rather than the original, advisor created plan.

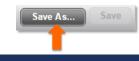

## Notify Your Advisor

1. Once you've saved your revised plan, send an email to your advisor letting them know that you've made changes to your plan. Briefly describe what changes were made to your plan. Don't forget to include your ID number in your email!

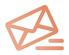

2. Once your advisor reviews the changes to your plan, they will let you know if there are any problems with the changes you have made. If the plan is approved by your advisor, the plan you created will be your new active plan.

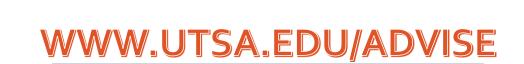

Contact your advisor with any questions you may have.